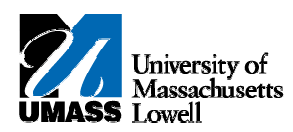

## **iSiS – Granting Guest Access**

**1.** Navigate to the **Student Center** home page in iSiS Self-Service.

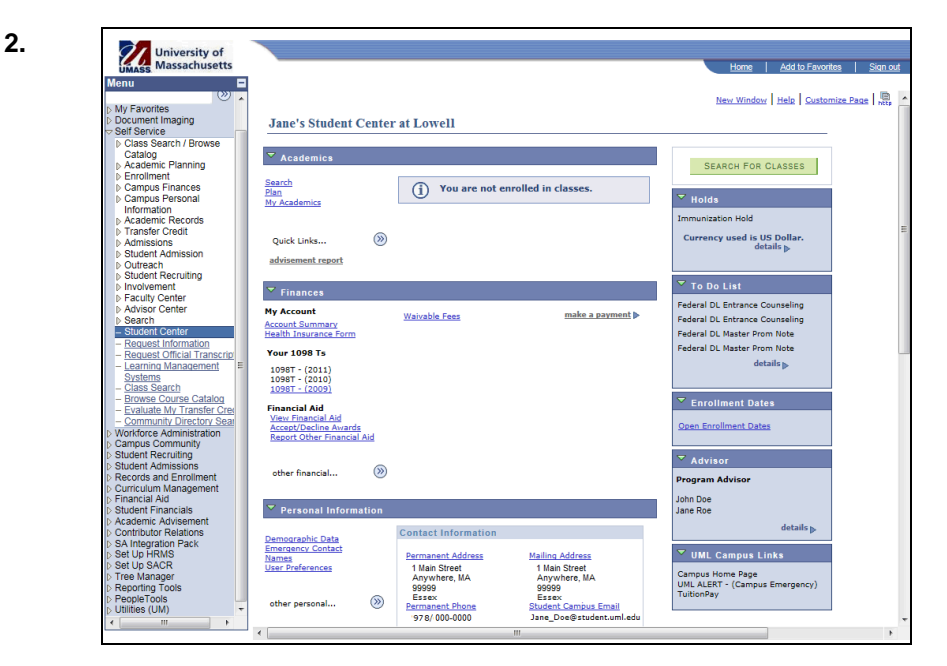

**3.** Scroll to the bottom of the page and click the **Grant Addl Access to Your Acct** link. **Grant Addl Access to Your Acct** 

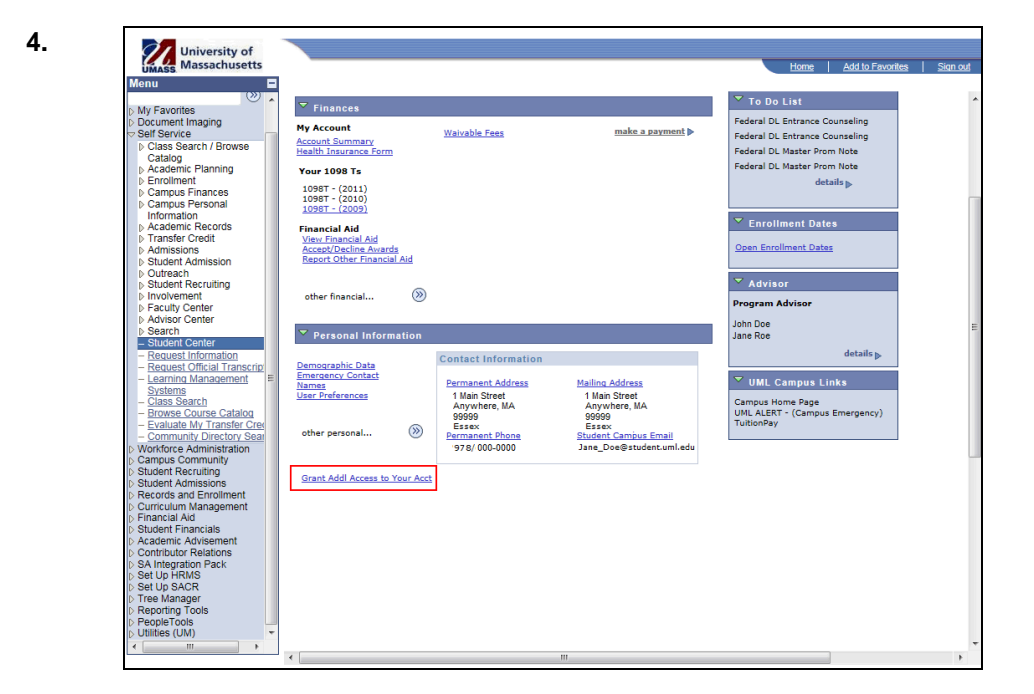

**5.** You will be directed to the Additional Access page.

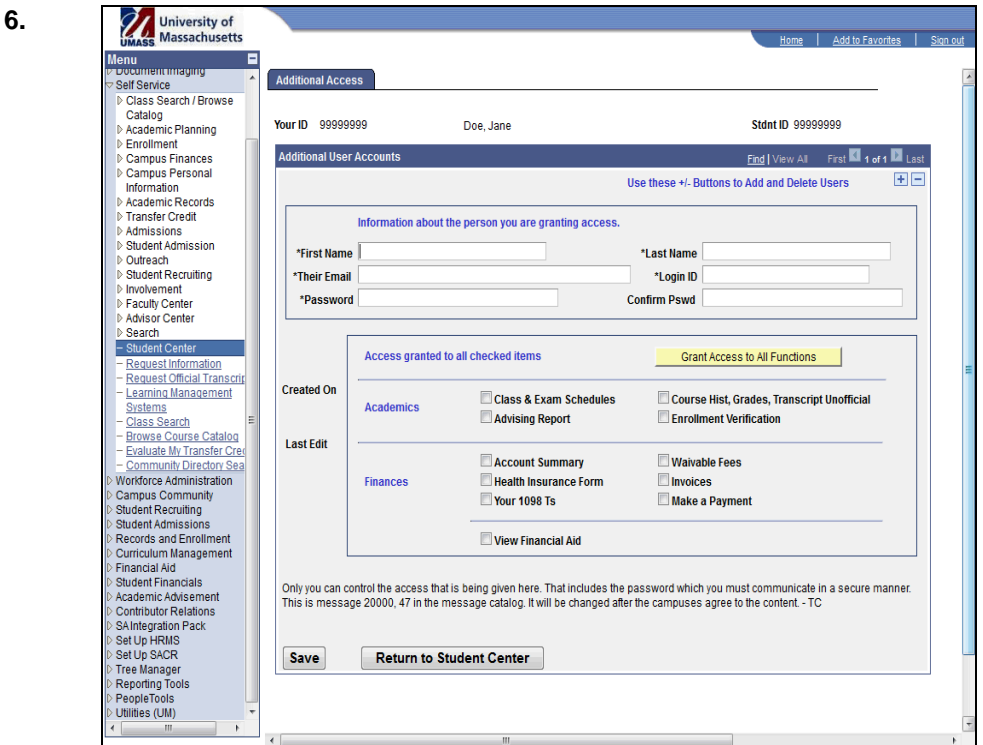

- **7.** Enter the required information into the corresponding fields. You should enter the new users:
	- **First Name**
	- **Last Name**
	- **Email Address**
- **8.** Click in the **Login ID** field.

**Note:** The **Login ID** will default to the email username. You can change this value, but only to a **Unique Value,** otherwise an error will occur.

**9.** Create a unique password that must contain at least a single digit.<br>**Note:** You have full control of this password and can change it at any tim

You have full control of this password and can change it at any time.

**10.** Enter the desired information into the **Password** field.

**11.** Retype the password into the **Confirm Pswd** field.

- **12.** To give access to all of your information simply click Grant Access to All Functions .
- **Note:** If you wish to limit access, select individual checkboxes to grant access to only specific information.

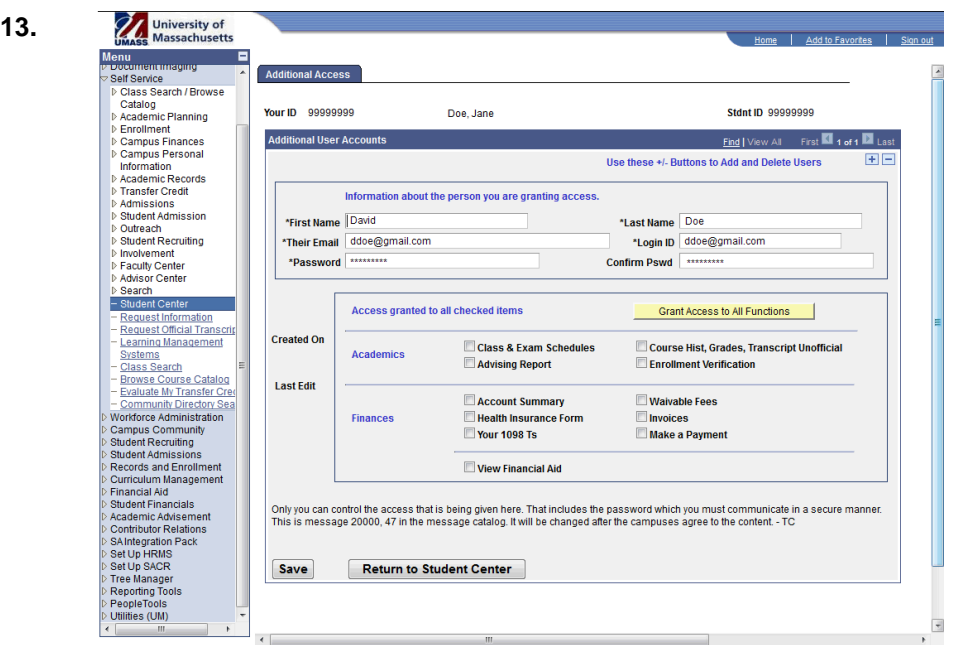

**14.** Click in the **Save** field. **Save** 

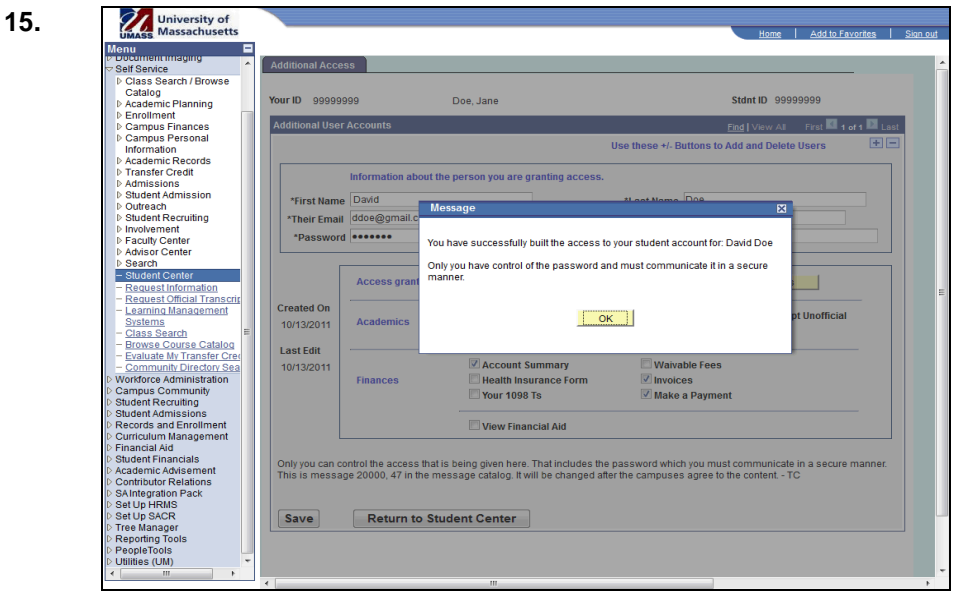

**16.** Click in the **OK** field.

**OK** 

- **Note:** The guest you just granted access to will receive an automated email with their username. You must contact the guest to communicate their password. Students may delete a guest account at anytime or change guest access. UMass Lowell staff members are not able to see or reset passwords, only students have the ability to do this.
- **17.** Congratulations! You have successfully created additional access to your information. **End of Procedure.**